# OCULAR

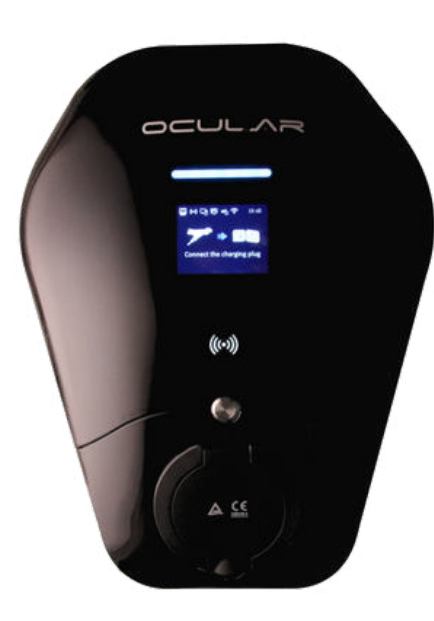

# OCULAR IQ WALLBOX & IQ SOLAR

INSTALLATION GUIDE IOCAW13-7S/7T & IOCAW13-22S/22T IOCAW13-7S/7T- SOLAR & IOCAW13-22S/22T- SOLAR

OCULAR CHARGING AUSTRALIA

Email: sales@ocularcharging.com.au

Web: www.ocularcharging.com.au

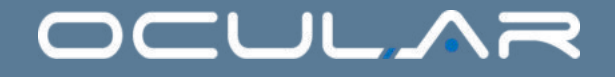

# OCULAR IQ WALLBOX INSTALLATION Follow steps 1-4

# OCULAR IQ SOLAR INSTALLATION Follow steps 1-10

## **CONTENTS**

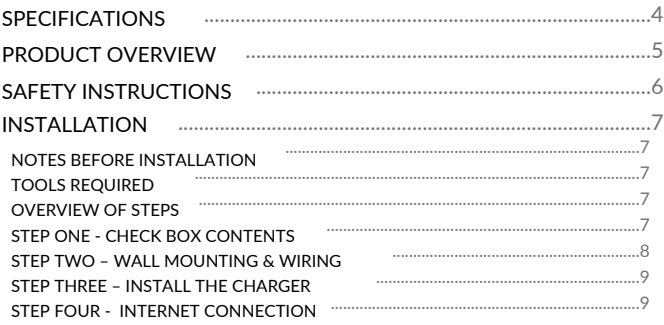

### SOLAR INSTRUCTIONS

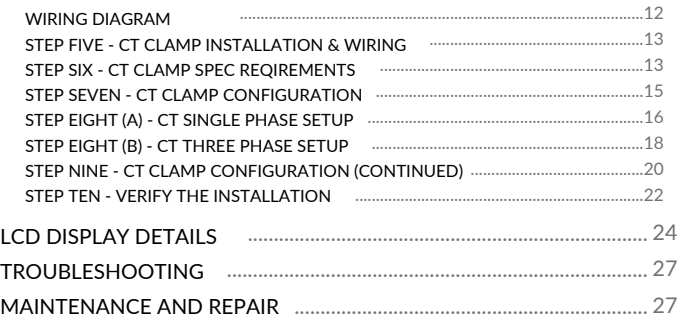

*For information on how to charge your electric vehicle, refer to the documentation provided with your vehicle.*

### IMPORTANT !

READ THIS ENTIRE DOCUMENT BEFORE INSTALLING OR USING THE CHARGER. FAILURE TO DO SO OR TO FOLLOW ANY OF THE INSTRUCTIONS AND WARNINGS IN THIS DOCUMENT CAN RESULT IN FIRE, ELECTRICAL SHOCK, SERIOUS INJURY OR DEATH.

THE CHARGER MUST BE INSTALLED BY A QUALIFIED ELECTRICIAN.

THE ENTIRE INSTALLATION MUST COMPLY WITH THE LATEST AS 3000 STANDARDS

### **SPECIFICATIONS**

All specifications and descriptions contained in this document are verified to be accurate at the time of printing. However, because continuous improvement is a goal at Ocular Charging, we reserve the right to make product modifications at any time.

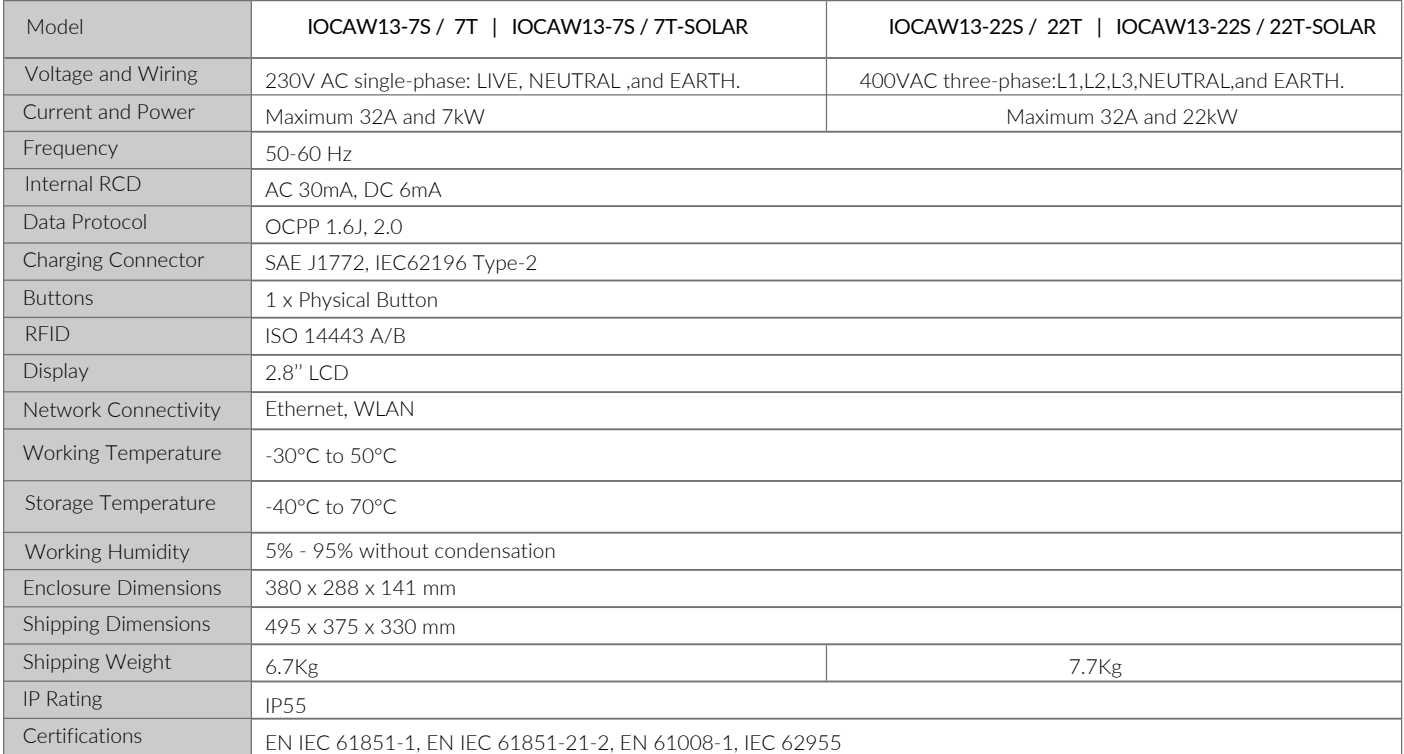

### SELF-MONITORING AND RECOVERY

The charger will automatically resume charging after a minor fault such as OVP, UVP, OTP or OCP, with no user intervention required.

## OCPP 1.6J, 2.0 FULL PROFILES & SMART CHARGING SUPPORT

The charger supports OCPP 1.6J, 2.0 including the latest smart charging profile to balance the load of charging stations with limited power supply.

### PRODUCT OVERVIEW

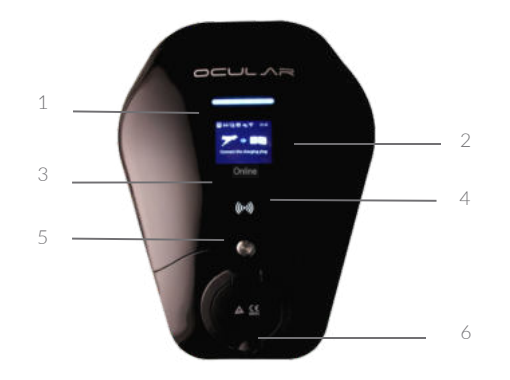

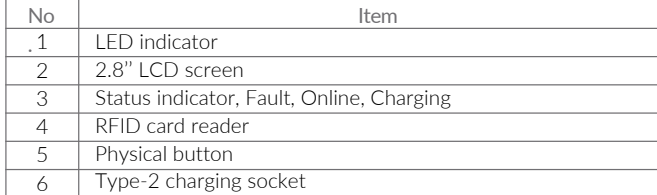

-

### SAVE THESE IMPORTANT SAFETY INSTRUCTIONS

This document contains important instructions and warnings that must be followed when installing and maintaining the workplace pedestal charger

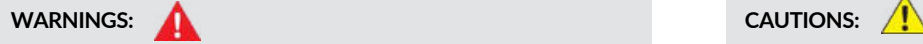

Do not install or use the charger near flammable, explosive, harsh, or combustible materials, chemicals, or vapors.

Turn off input power at the circuit breaker before installing or maintaining.

Do not use or stop using the charger if it is defective, appears cracked, frayed, broken or otherwise damaged, or fails to operate.

Do not attempt to open, disassemble, repair, tamper with, or modify the charger. The charger is not user serviceable. Contact iocharger or authorized service provider for any repairs.

Do not touch the charger sockets with sharp metallic objects, such as wire, tools or needles.

Do not put fingers into the charger sockets.

Do not use this charger if the EV charging cable is frayed, has broken insulation, or displays any other indication of damage.

Do not use this charger if the enclosure or the EV charging connector is broken, cracked, open, or shows any other indication of damage.

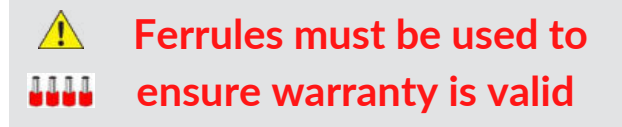

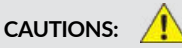

The charger should be installed only by a qualified approved technician.

Make sure that the materials used and the installation procedures follow local building codes and safety standards.

Incorrect installation and testing of the charger could potentially damage either the vehicle's Battery and/or the charger itself. Any resulting damage is excluded from the warranty for both the vehicle and the charger.

Do not operate the charger in temperatures outside its operating range of -30°C to  $+50 °C.$ 

Ensure that the EV charging cable is positioned properly to the charging sockets.

Do not use cleaning solvents to clean any of the charger's components.

The charger should be protected by an external Residual Current Device (RCD) to be installed in the upstream circuit which complies with the following:

- Rated residual operating current not exceeding 30 mA
- Type-A

## TOOLS REQUIRED

- Philips #2 screwdriver
- Flectric drill

### OVERVIEW OF STEPS

TURN OFF THE POWER SUPPLY. Then follow these steps to install the Charger:

- 1. Check box contents
- 3. Wall mounting & wiring
- 4. Install the charger
- 5. Internet connection
- 2.CT Clamp Spec Requirements
- 6. CT Clamp installation & wiring
- 7. CT Clap Configuration
- 8. CT Single phase setup
- 9.CT Three phase setup
- 10. Verify the installation

### NOTES BEFORE INSTALLATION STEP ONE - CHECK BOX CONTENTS

If any of these components are damaged or missing, contact Ocular Charging.

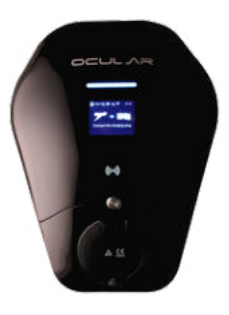

EV Charger with backplate

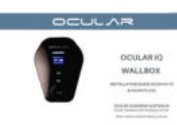

User Manual x 1

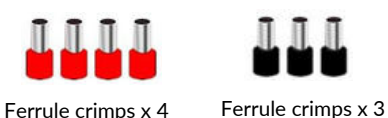

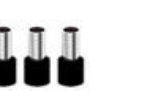

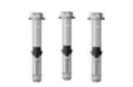

Expansion screws x 3

**Ferrule crimps must be used to ensure warranty is valid** 

### STEP TWO– WALL MOUNTING & WIRING

1. Remove the backplate from the charger and mount the backplate to the wall

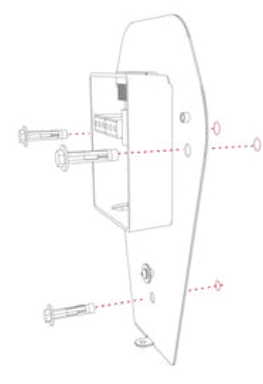

2. Connect the cable through the bottom of the junction box ensure conduit is connected to the bottom of the power box

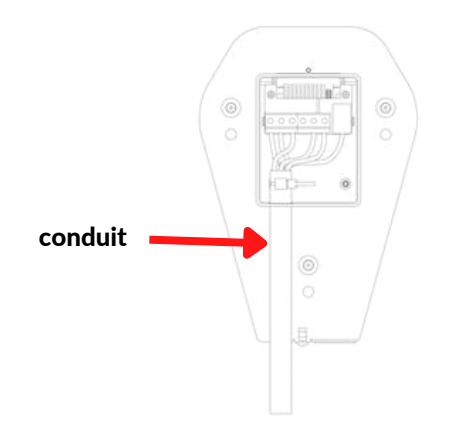

3. Electrical Connection

In Australia only the TN network is used, as shown on the label on the back plate.

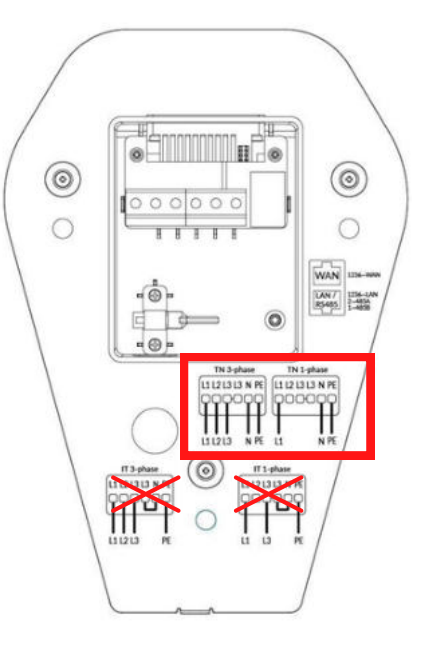

**Ferrule crimps must be used to ensure warranty is valid** 

1. Install the charger to the backplate

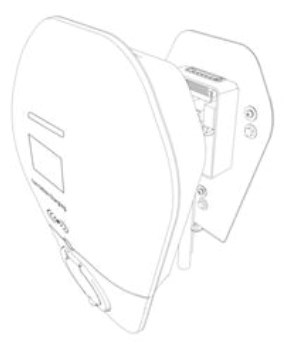

2. Fix the charger and backplate with screw

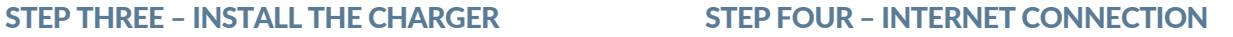

### Ethernet - *Commercial, Apartment or Home installations*

Please connect the ethernet cable to the WAN port this should connect automatically to the internet if there's no IT restrictions, ( if static IP address is required please refer to the Ocular Configuration manual) (See Ocular or local supplier for manual)

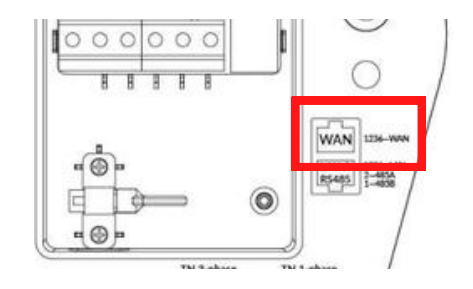

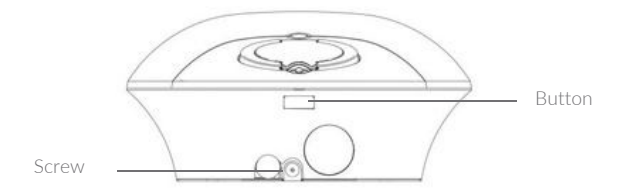

### Wi-Fi

(Not recommend in commercial installations or apartments.) Please note: unstable/weak WI-FI connection may cause undesired Screw  $\begin{array}{c|c}\n\hline\n\end{array}$   $\begin{array}{c}\n\hline\n\end{array}$  operational issues. Please call installer if Wi-fi signal is insufficient.

### Wi-Fi Connection Guide-

Do not change settings other than outlined below as this may affect operations.

Step 1: Find the chargers' local hotspot

This hot spot will have the following SSID: IOC – 2.4GHz - \*\*\*\*\*\*

The password for this Hotspot is: IOC12345

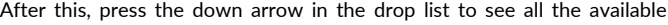

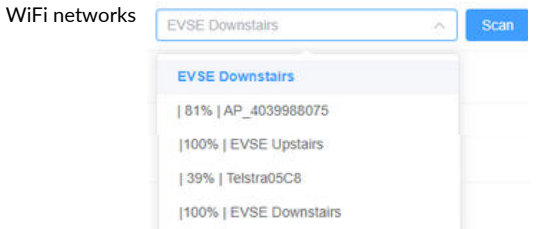

### Step 2: Navigate to the web-interface of the Ocular Charger

After being connected to the Hotspot, open Microsoft Edge or Google Chrome and navigate to: 192.168.10.1:8900 The web interface will ask for Username and Password, the information is: Username : install Password : installer123 Step 3: Navigate to the Network and set up WIFI configuration Ocular charger support connection via WiFi. Simply press the "Scan"

WI AN Enable WLAN

button to start scanning for available WiFi network

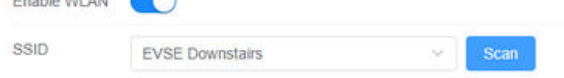

Choose the Wi-Fi SSID that you prefer, and then input the Wi-Fi Password

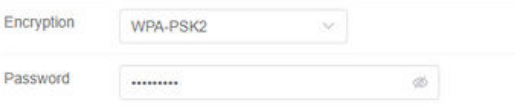

If Static IP address is required, simply disable DHCP under WiFi section

and put in the Static IP Address for the device

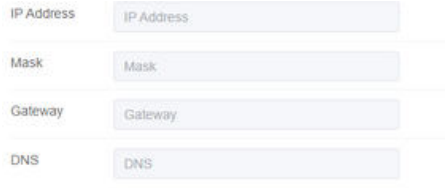

Step 4: Submit then reboot the charger to apply changes

# OCULAR

# **Please note: Step 5 and onwards is for Ocular IQ Solar Installation only.**

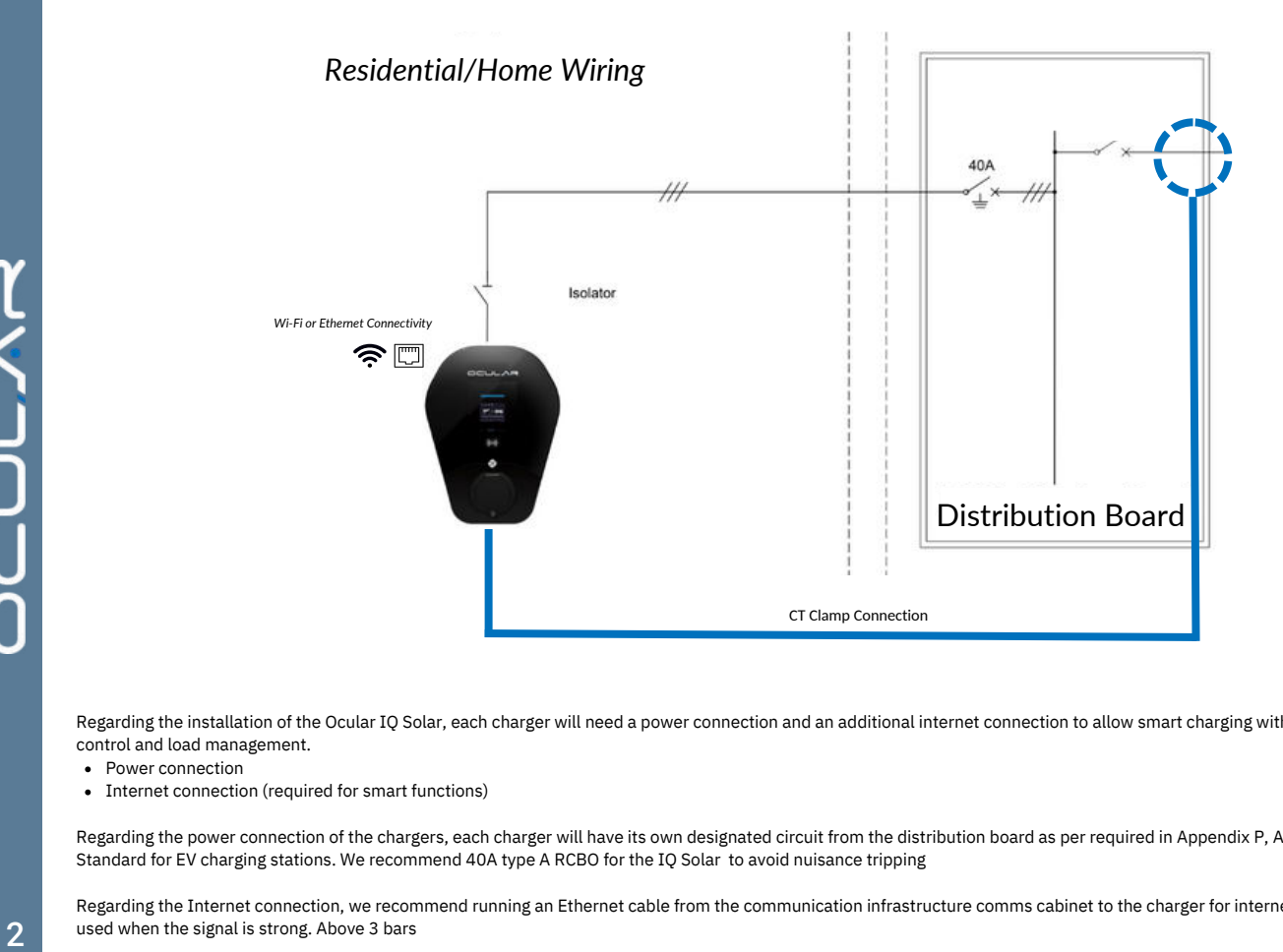

Regarding the installation of the Ocular IQ Solar, each charger will need a power connection and an additional internet connection to allow smart charging with energy tracking, smart control and load management.

- Power connection
- Internet connection (required for smart functions)

Regarding the power connection of the chargers, each charger will have its own designated circuit from the distribution board as per required in Appendix P, AS 3000:2018 Australia Standard for EV charging stations. We recommend 40A type A RCBO for the IQ Solar to avoid nuisance tripping

Regarding the Internet connection, we recommend running an Ethernet cable from the communication infrastructure comms cabinet to the charger for internet connection. Wi-fi can be

# 13

### STEP FIVE– CT CLAMP INSTALLATION & WIRING

1. Please run the CT clamp wires through the grey gland/hole located at the bottom of the charger.

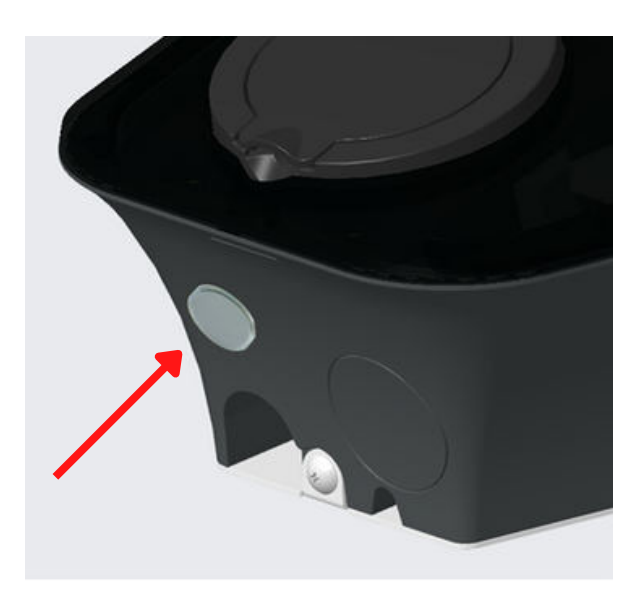

2. Please connect internally following this diagram:

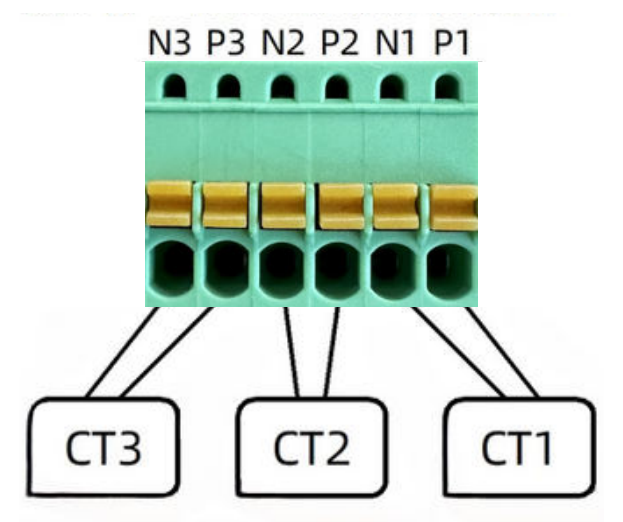

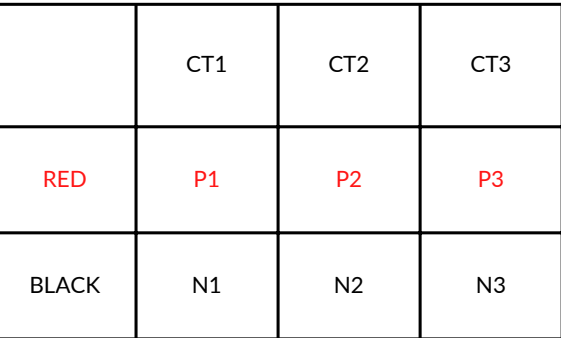

### STEP SIX – CT CLAMP SPEC REQUIREMENTS

Prior to setting up the CT clamps, please ensure that you have the correct CT and CT Ratio setup.

Only use CT clamps provided by Ocular – The wrong CT clamps will cause a misreading and void warranty. If you must use your own CT please speak to Ocular and confirm suitability.

The Rate Transformation Ratio must be 2000:1 or the CT clamps will generate incorrect readings.

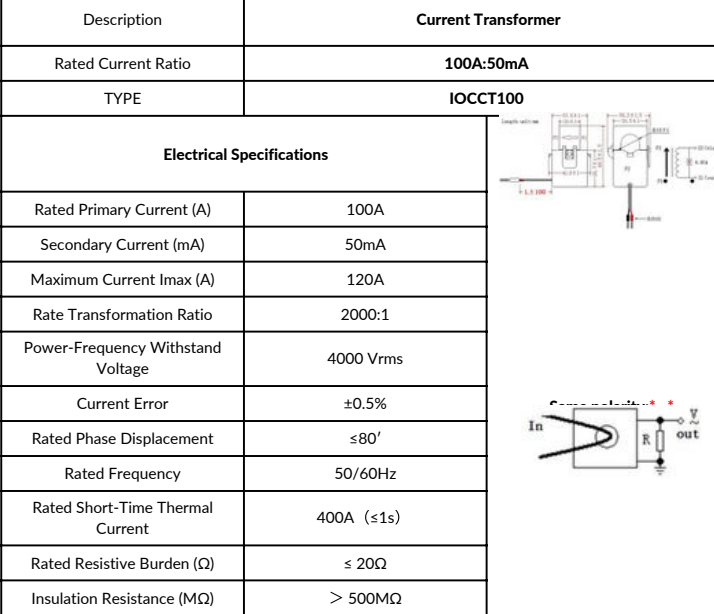

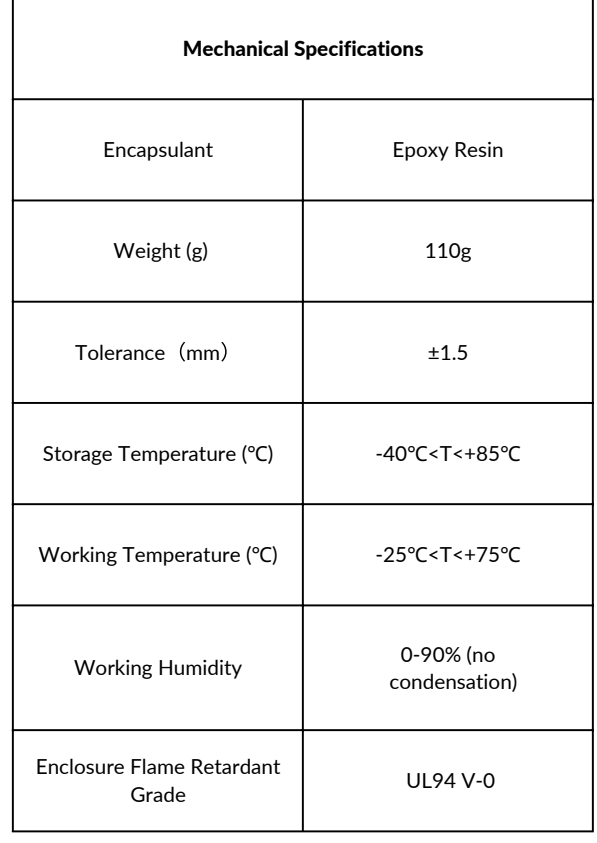

### STEP SEVEN – CT CLAMP CONFIGURATION

Do not change settings other than outlined below as this may affect

### operations.

Step 1: Log in to the configuration page of the web page.

Step 2: Go to the 'Advanced' section

Step 3: Navigate to the balance page.

Step 4: In 'Mode' , select 'Master TCP Server'.

Step 5: In 'Data Format', select 'Modbus RTU' and the TCP port will

automatically allocate the default address of 22401.

Step 6: In 'Power Type', select 'Gateway'

Step 7: Set 'SelfGroupId' to 1

Step 8: Set 'JoinGroupId' to -1

Step 9: Set Basic Broadcast Port to 10000

Step 10: Turn on the "Solar" switch and set the energy mode to "Full" by default customer will be able to change this on the APP. Do not change on the backend

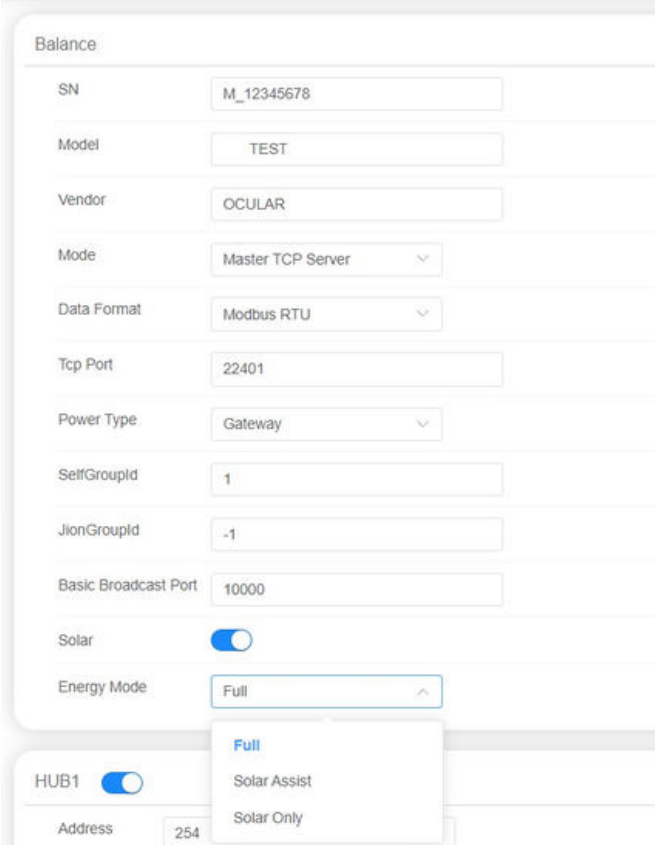

### STEP EIGHT (A) – CT SINGLE PHASE SETUP

The CT Arrow should allign with the image below. The arrow should be from the Grid to the Home

The CT clamp is connected to the P1-N1 terminals using the red and black signal wires.

The CT clamp is installed in the main MCB input terminal at the L1 position, with the direction pointing from the grid to the home as below.

Do not change settings other than outlined below as this may affect operations.

Step 1: Turn on the HUB1 switch.

Step 2: Set the address to 254.

Step 3: Turn off the 3-Phase switch.

Step 4: Set the CT1 position to "Main." Set the ratio to 2000:1 and set the phase to default to "L1."

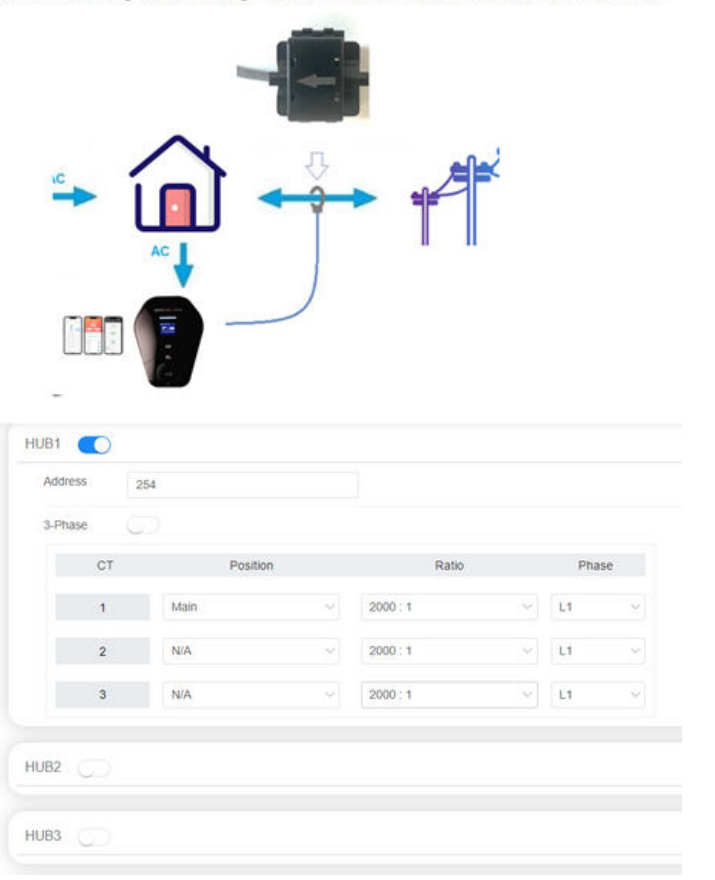

### SINGLE PHASE CT INSTALL

The CT Arrow should allign with the image below. The arrow should be from the Grid to the Home

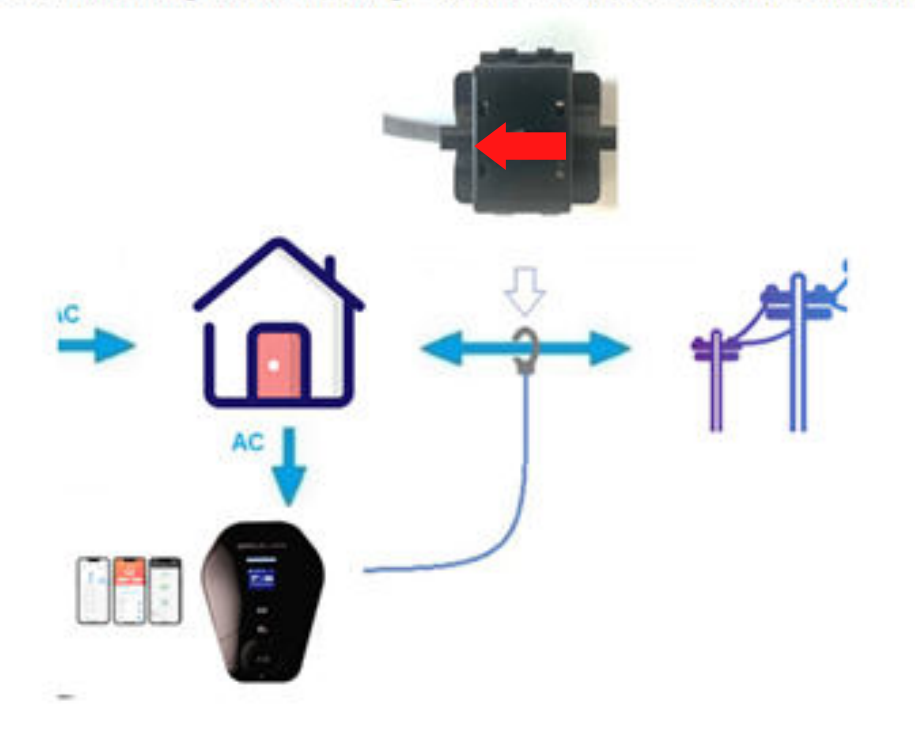

### STEP EIGHT (B) – CT THREE PHASE SETUP

The CT Arrow should allign with the image below. The arrow should be from the Grid to the Home

CT Clamp 1, CT Clamp 2, and CT Clamp 3 are connected to the P1-N1, P2-N2, and P3-N3 terminals respectively using the red and black signal wires.

CT Clamp 1, CT Clamp 2, and CT Clamp 3 are installed in the main MCB input terminals at the L1, L2 and L3 positions respectively, with the direction pointing towards the direction pointing from the grid to the home as below.

## Do not change settings other than outlined below as this may affect operations.

Step 1: Turn on the HUB1 switch.

Step 2: Set the address to 254.

Step 3: Turn on the 3-Phase switch.

Step 4: Set the CT1 position to "Main." Set the ratio to 2000:1 and set the phase to default to "L1."

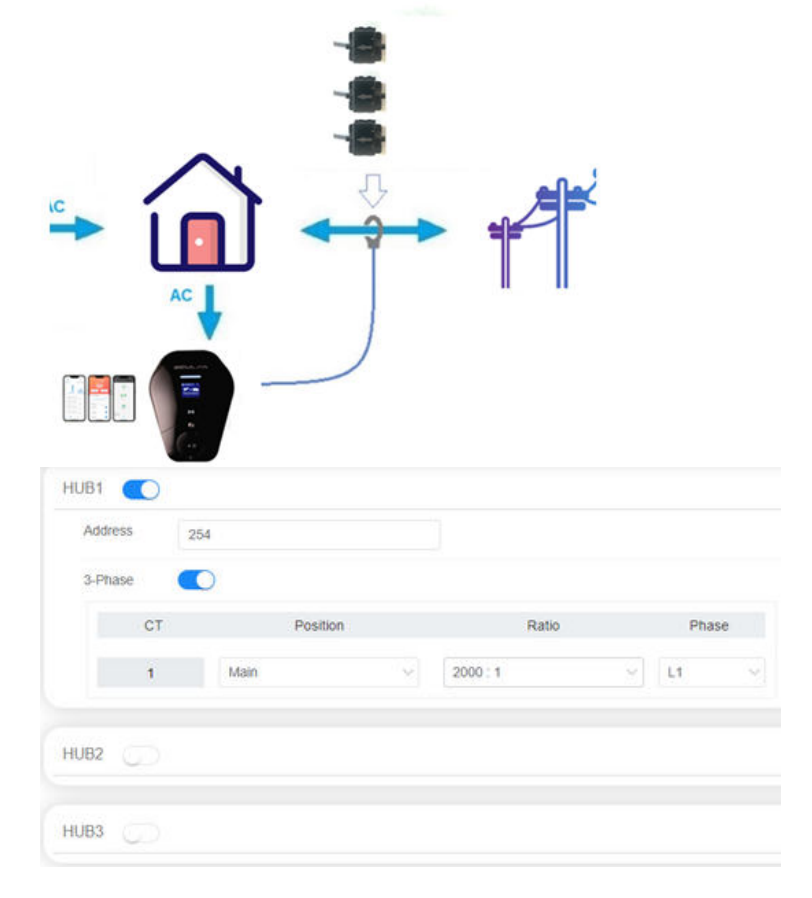

### THREE-PHASE CT INSTALL

The CT Arrow should allign with the image below. The arrow should be from the Grid to the Home

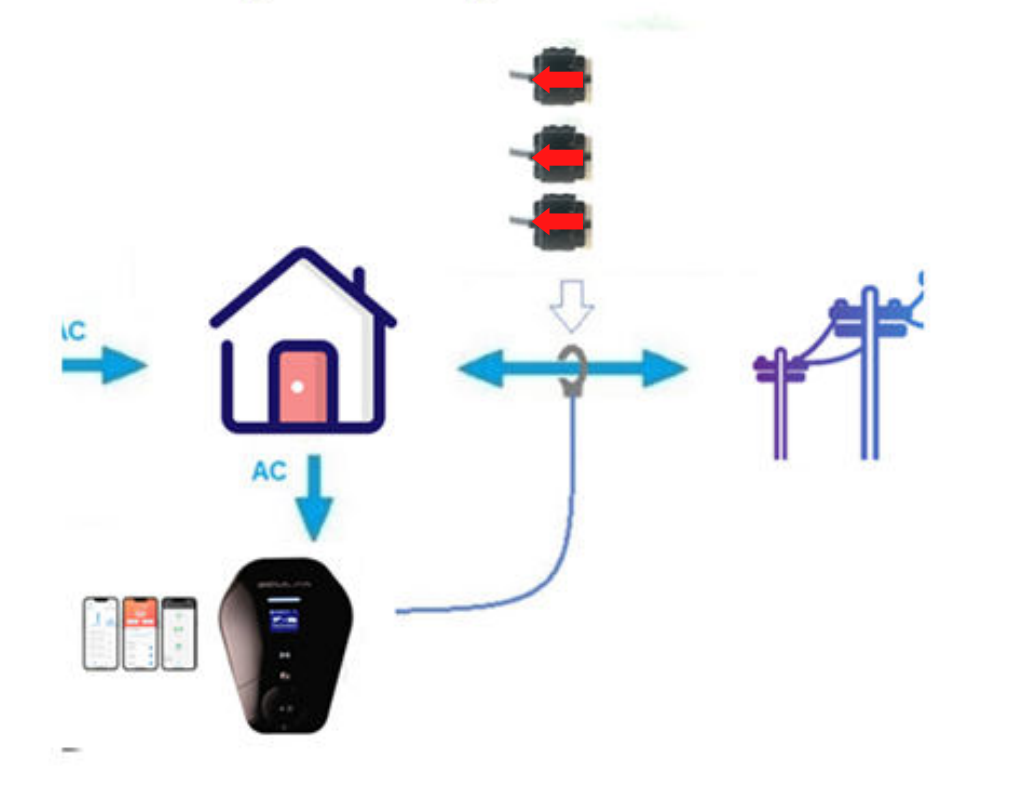

### STEP NINE – CT CLAMP CONFIGURATION (Continued)

Grid Current (\*please note scale is 0.1A so 1 Amp is a value of 10\*)

- 1.Rated Current: This is the maximum current that the main MCB can handle.
- 2.Safe Current: This is the safe current reserved to prevent the circuit from overloading. The actual available current for the charging station is calculated as follows: Actual available current = Rated current - Safe current - Load current.
- 3. Limit Total Charger Current: This is the actual available current in the circuit, which is equal to the rated current plus the solar power generation current. The default maximum value is usually 65535. This should not be changed.

For example, a 80Amp distribution board should have

### Rated Current – 800

Safe Current –80 (10% safety is recommended as a minimum This can be higher is required. The charger will load manage and stop charging completely if it sees load above 720 which is 72 Amps.)

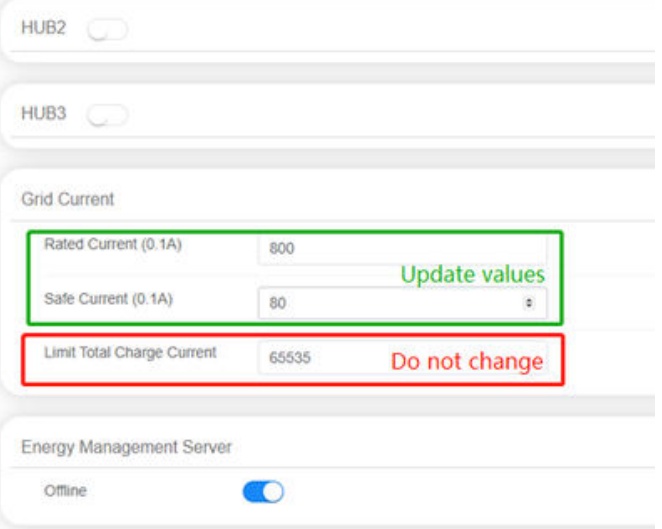

## STEP NINE – CT CLAMP CONFIGURATION (Continued)

Data Reporting Interval

Idle: Interval for reporting status when idle (Default is 30 seconds)

Charging: Interval for reporting status when charging (Default is

30 seconds)

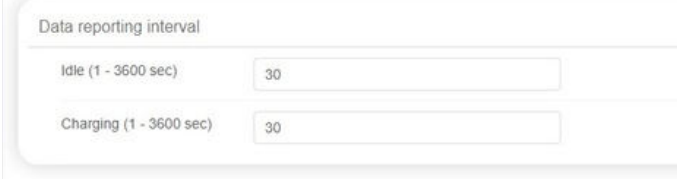

### STEP TEN – VERIFY THE INSTALLATION

- Verify the power cables are wired properly 1.
- 2. Close the upstream RCD to power on the charger unit, and you should see the LED lights sequentially illuminate blue.
- 3. If the LED red light illuminates or flashes, refer to the troubleshooting table on page 13.
- Check on the screen display whether internet is available 4. and the back office is connected, refer to page 17-19.
- 5. Verify the settings on the backend (specifically energy management server) match settings in image to right
- 6. Test the live charging process with simulator or electric vehicle if the installation is completely verified.

Provide these details to the charger owner to login to the back end of the charger

username: useradmin password: 12345678

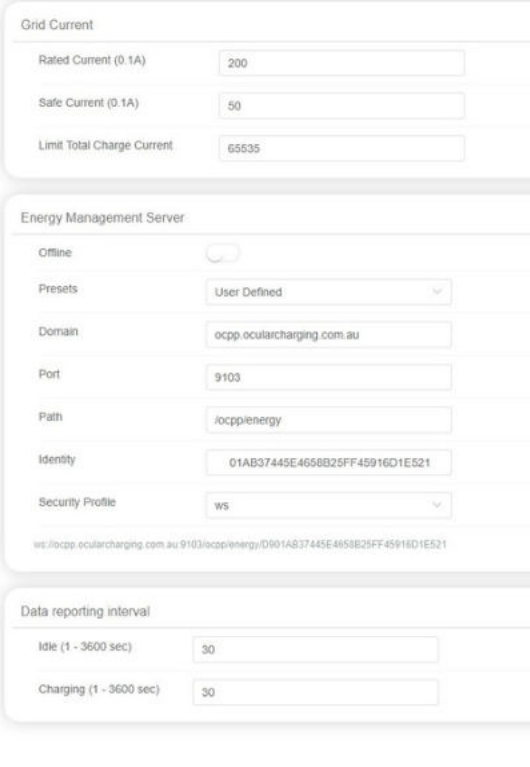

*Server Settings: By default, the offline mode is turned off which means it's online. You should not need to change these setting unless advised by Ocular Charging*

After being connected to the Hotspot, open Microsoft Edge or Google Chrome and navigate to: 192.168.10.1:8900 The web interface will ask for Username and Password, the information is:

username: useradmin password: 12345678

## INSTALLER LOGIN

After being connected to the Hotspot, open Microsoft Edge or Google Chrome and navigate to: 192.168.10.1:8900

The web interface will ask for Username and Password, the information is:

Username : install

Password : installer123

### LCD SCREEN DISPLAY DETAILS

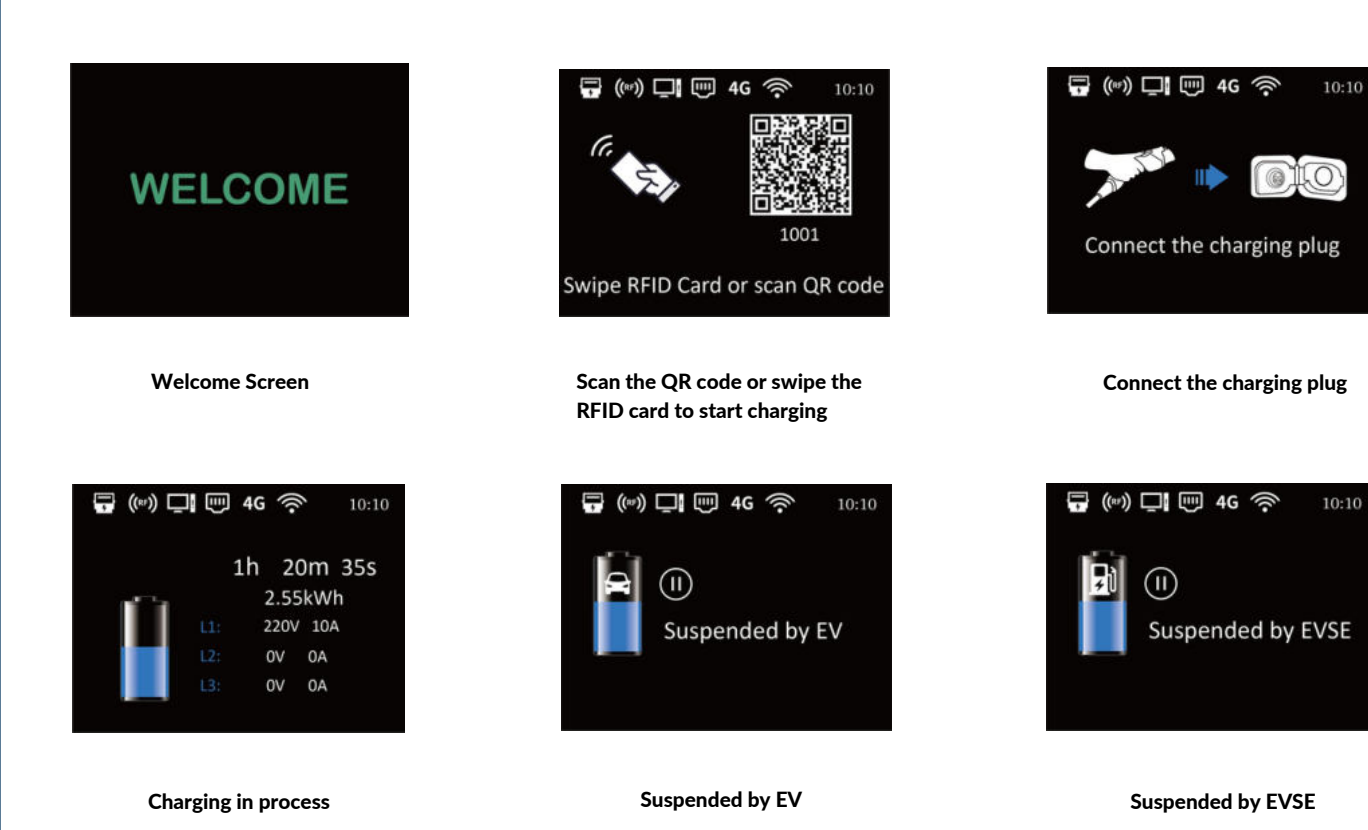

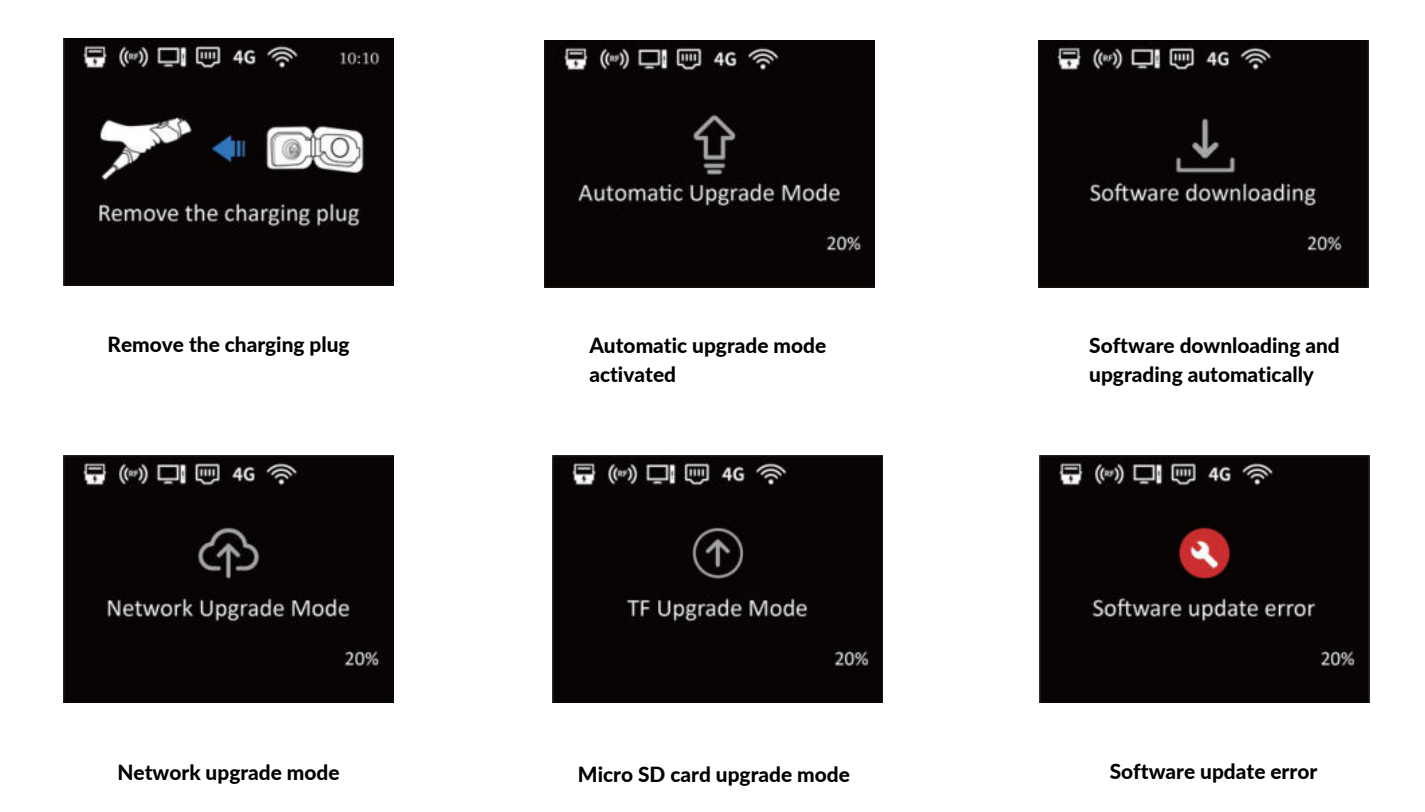

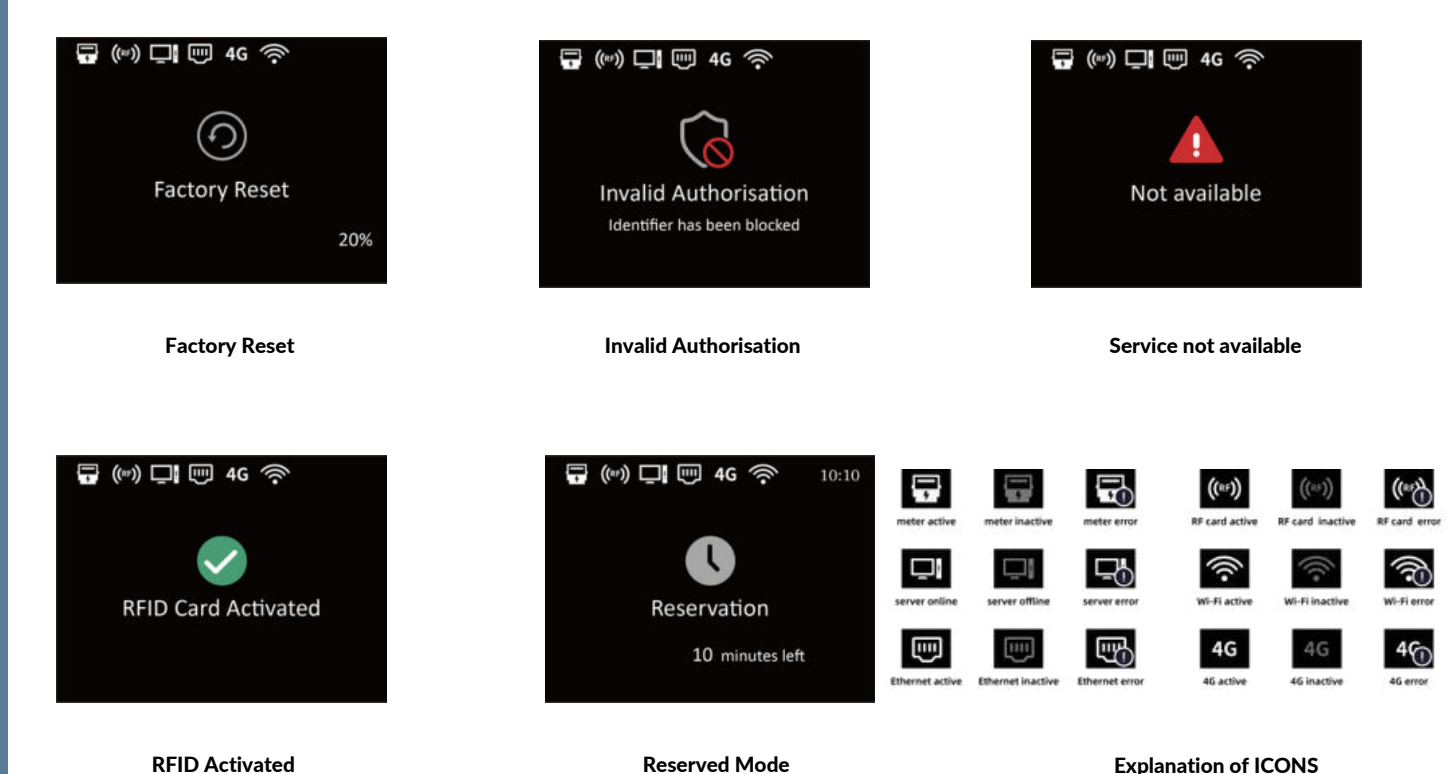

### **TROUBLESHOOTING**

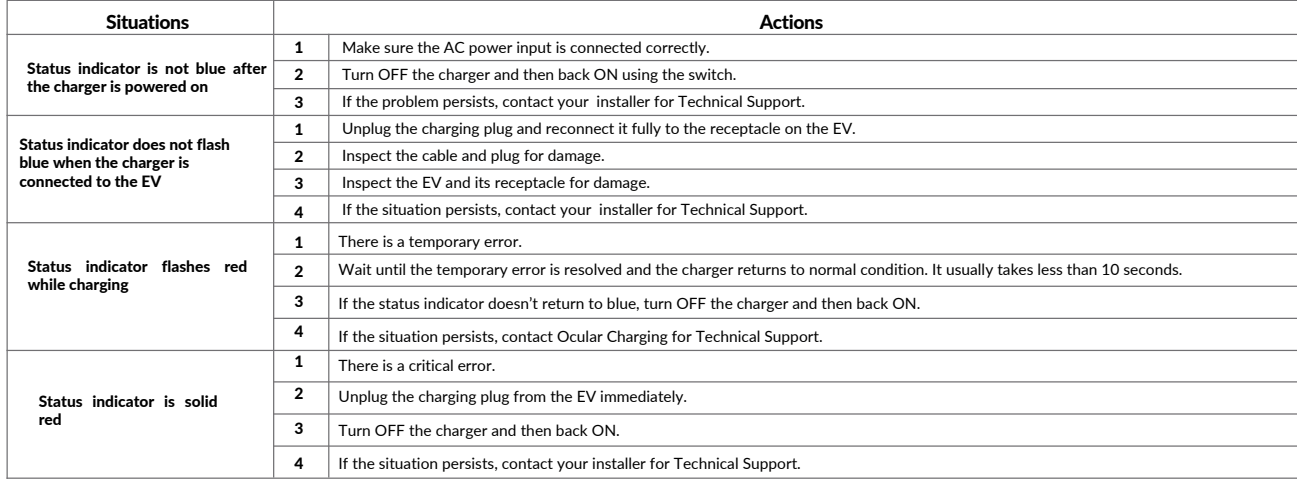

### MAINTENANCE AND REPAIR

Regularly inspect the Charger components for damage. If damage is found, contact Ocular Charging

The Electric Vehicle Charger contains no user-serviceable components. If the unit is not operating correctly, contact your installer. Wipe the outside of the Charger regularly with a clean damp cloth to remove any accumulation of dust and dirt.

# OCULAR

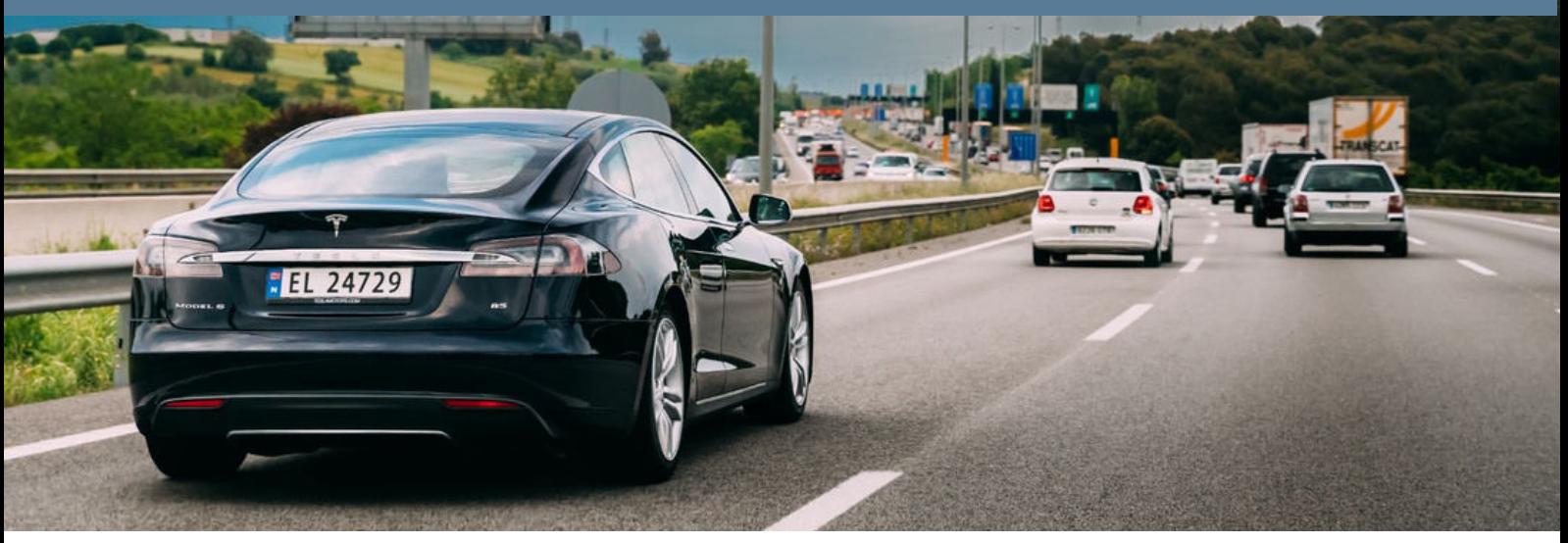

## **OCULAR CHARGING AUSTRALIA**

**Email: sales@ocularcharging.com.au Web: www.ocularcharging.com.au**